# **HSDAQ LabVIEW toolkit**

# 1. 簡介

HSDAQ LabVIEW 工具組用於監控 ICP DAS 高速資料擷取模組,見有界面簡潔,容易開發等優 點。工具組中包含 HSDAQ.llb 資料庫-驅動所需的子 VI,與多個範例程式。本文件提供簡單的 範例操作說明與子 VI 介紹。

HSDAQ LabVIEW 套件系統需求:

- 32-bit/64-bit Windows 7, Windows 8.1, Windows 10
- LabVIEW 2010 或之後的版本
- 1 GHz 或更快的 32-bit (x86) 或 64-bit (x64) 處理器 (Win 7)
- 2 GB RAM (32-bit)  $\overrightarrow{\mathbb{E}}$  4 GB RAM (64-bit) (Win 7)
- 網路: 建議 PC 和 HSDAQ 模組之間不要經過太多網路設備, 例如將 PC 和 HSDAQ 模組 連接到同一台 Switch/Hub。

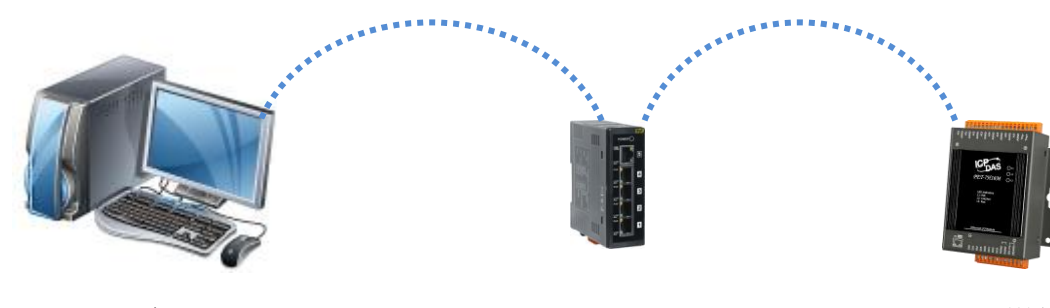

電腦 Switch/Hub HSDAQ 模組

## 範例**: Functional Testing**

Œ

用於測試模組設定/AI 擷取功能是否正確運行。

- Step1: 在 *IP address* 輸入 HSDAQ 模組的 IP 位址。
- Step2: 執行程式, 此時程式會與該模組建立連線, 並讀回模組的 AI 設定參數, 顯示在 AI *parameters*。

 $\bigcap$ 

- Step3: 在 *AI parameters* 輸入新的參數,點擊 *Set* 按鈕將設定值寫到模組。
- Step4: 點擊 *Get* 按鈕讀回模組的 AI 設定參數,顯示在 *AI parameters*。

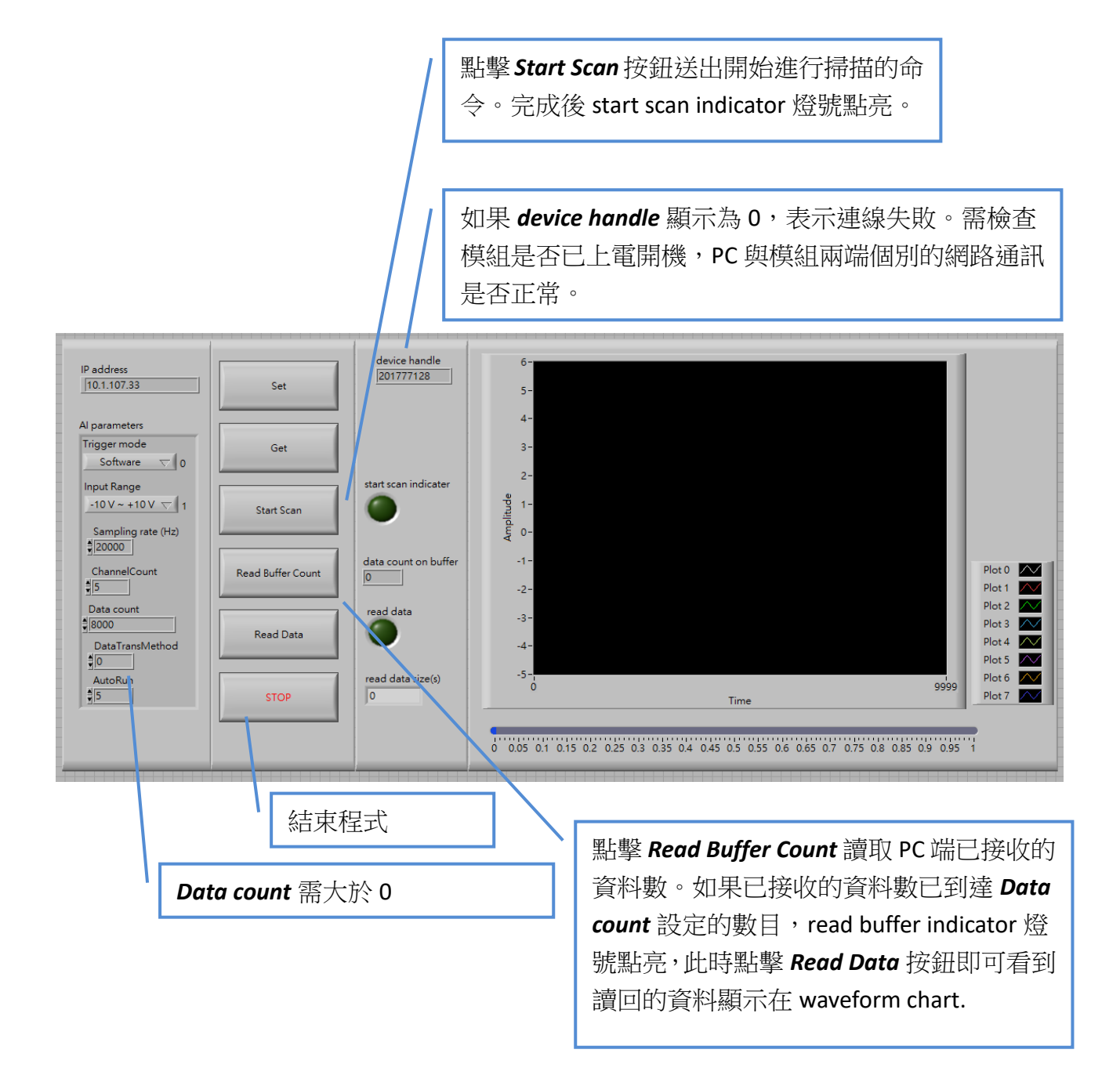

範例**: AI float\_multiple\_channel\_n\_sample\_mode**

C

 **AI\_float\_multiple\_channel\_n\_sample\_mode\_2\_module**

## **AI\_intiger\_multiple\_channel\_n\_sample\_mode**

用於一次讀回 N 筆資料(N sample mode)的多通道 AI 資料。N 為所有通道資料數目總和。

Step1: 在 *IP address* 輸入 HSDAQ 模組的 IP 位址。

- Step2: 執行程式,此時程式會與該模組建立連線,並讀回模組的 AI 設定參數,顯示在 AI *parameters*。
- Step3: 在 *AI parameters* 輸入新的參數,點擊 *Set* 按鈕將設定值寫到模組。*Data count* 為所有 通道資料數的總和。在 N sample mode 模式需大於 0。完成寫入命令之後,程式會再讀 一次 AI 設定參數,顯示在相同位置。如果最後顯示的數值與設定值不同,表示新的設 定值寫入失敗。

Step4: 點擊 *Start Scan* 按鈕開始資料採集,採集完成之後資料會顯示在 waveform chart。 Step5: 點擊 *STOP* 按鈕結束程式。

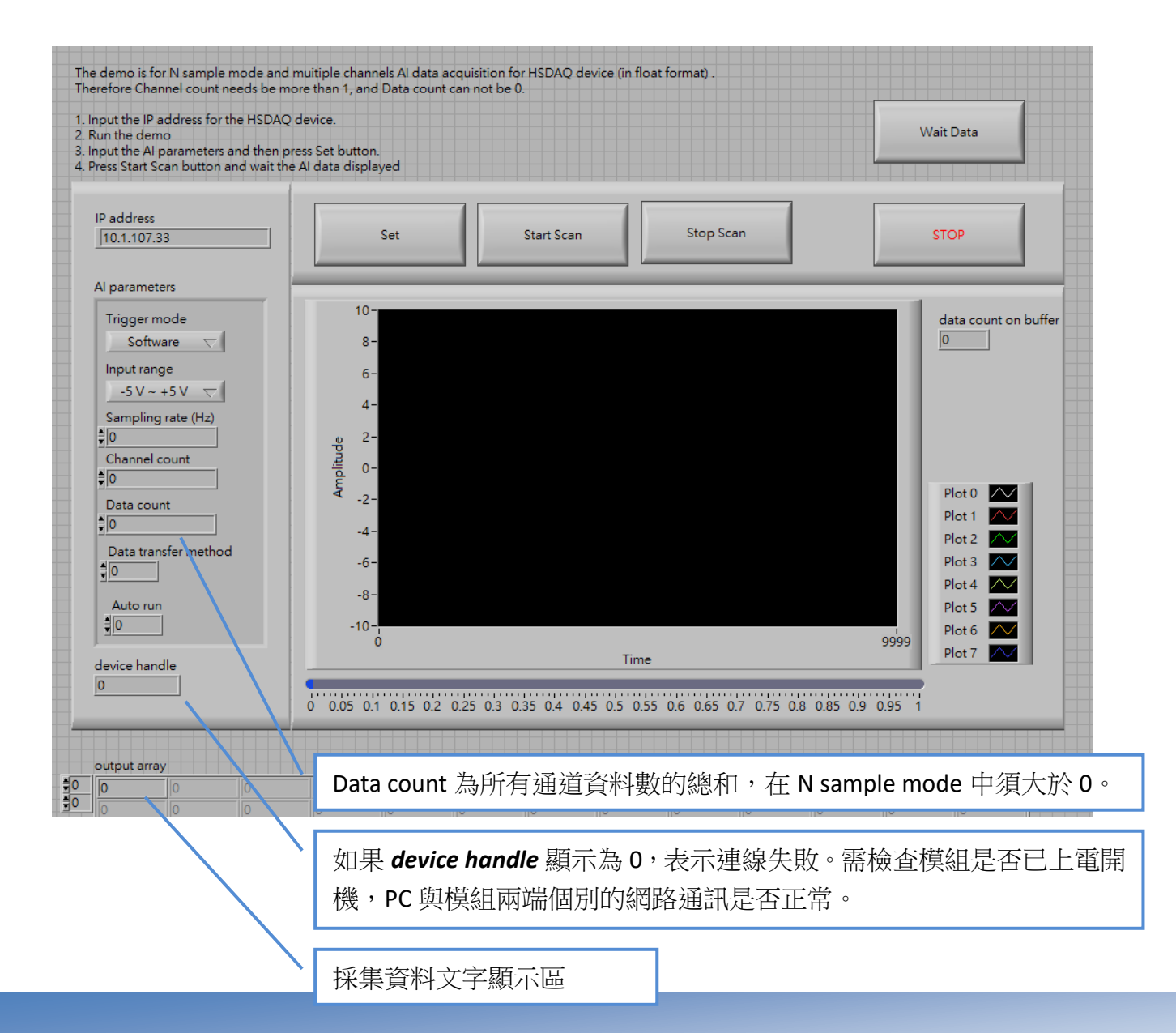

範例**: AI\_float\_multiple\_channel\_continuous\_mode**

С

 **AI\_float\_multiple\_channel\_continuous\_mode\_2\_module**

 **AI\_integer\_multiple\_channel\_continuous\_mode**

用於讀取連續擷取(Continuous mode)的多通道 AI 資料。

Step1: 在 *IP address* 輸入 HSDAQ 模組的 IP 位址。

Step2: 執行程式,此時程式會與該模組建立連線,並讀回模組的 AI 設定參數,顯示在 AI *parameters*。

Step3: 在 *AI parameters* 輸入新的參數,點擊 *Set* 按鈕將設定值寫到模組。在連續資料擷取模 式,Data count 需等於 0。完成寫入命令之後,程式會再讀一次 AI 設定參數,顯示在相 同位置。如果最後顯示的數值與設定值不同,表示新的設定值寫入失敗。

Step4: 點擊 *Start Scan* 按鈕開始資料採集,採集完成之後資料會顯示在 waveform chart。

Step5: 點擊 *Stop Scan* 按鈕結束資料採集。

Step5: 點擊 *STOP* 按鈕結束程式。

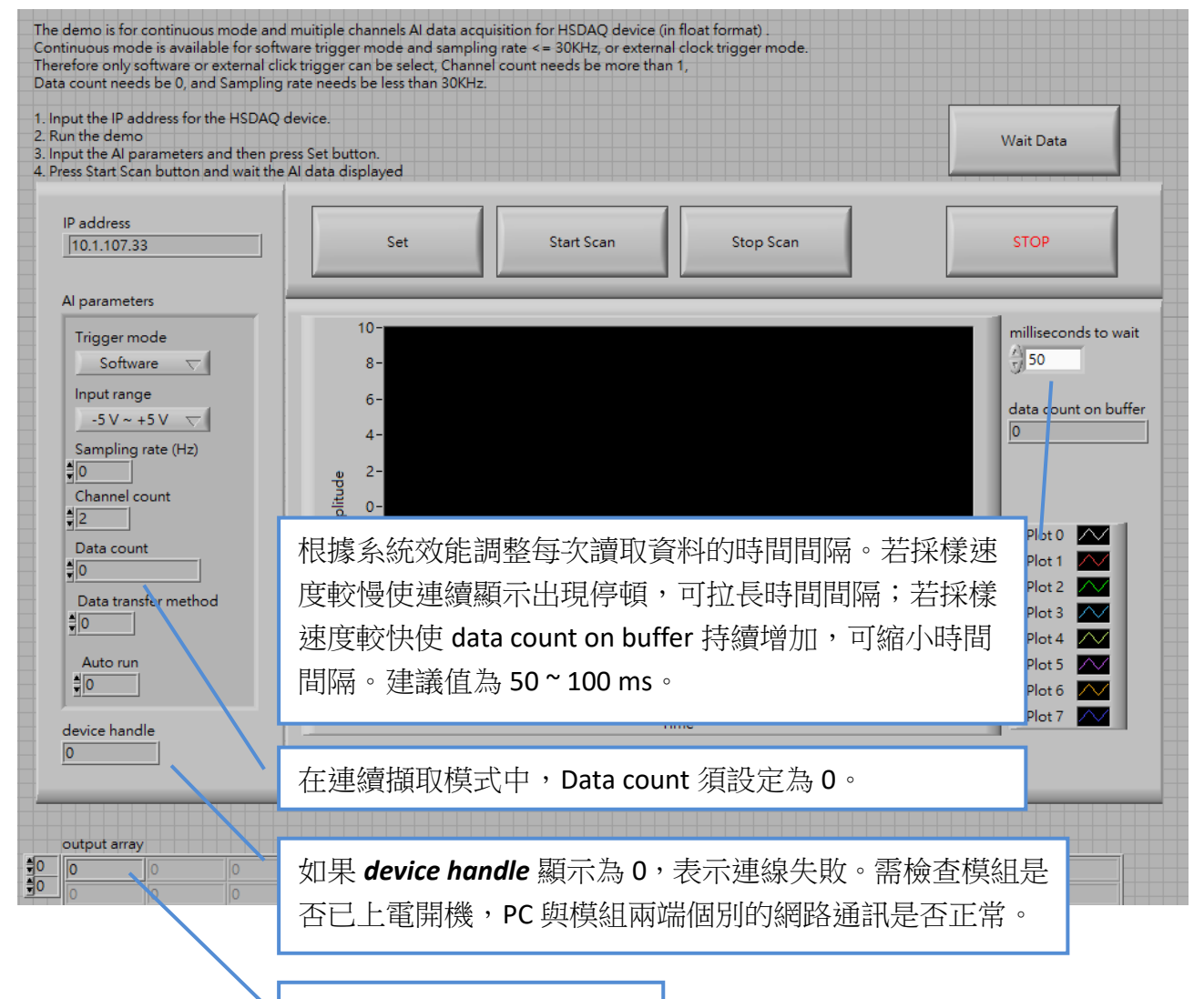

採集資料文字顯示區

#### 範例**: AI\_DIO**

C

提供單次讀取單通道或多通道的 AI 資料,讀取所有 DI/DO 通道狀態,與控制單通道或多通道 的 DO 狀態。在掃描讀取 AI 資料期間(包含 N sample mode 與 continuous mode), 不能使用這 些函式功能。

 $\bigcap$ 

Step1: 在 *IP address* 輸入 HSDAQ 模組的 IP 位址。

- Step2: 執行程式,此時程式會與該模組建立連線,並讀回模組的 AI 設定參數,顯示在 AI *parameters*。
- Step3: 在 *AI parameters* 輸入新的參數,點擊 *Set* 按鈕將設定值寫到模組。在連續資料擷取模 式,Data count 需等於 0。完成寫入命令之後,程式會再讀一次 AI 設定參數,顯示在相 同位置。如果最後顯示的數值與設定值不同,表示新的設定值寫入失敗。

Step4: 點擊 *Read 8-channel AI* 或 *Read 1-channel AI* 讀取 AI 通道資料。

- Step5: 點擊 *Read DIO* 讀取所有 DI 與 DO 通道狀態。
- Step6: 點擊 *Write 8-channel DO* 或 *Write 1-channel DO* 改變 DO 通道狀態。

Step5: 點擊 *STOP* 按鈕結束程式。

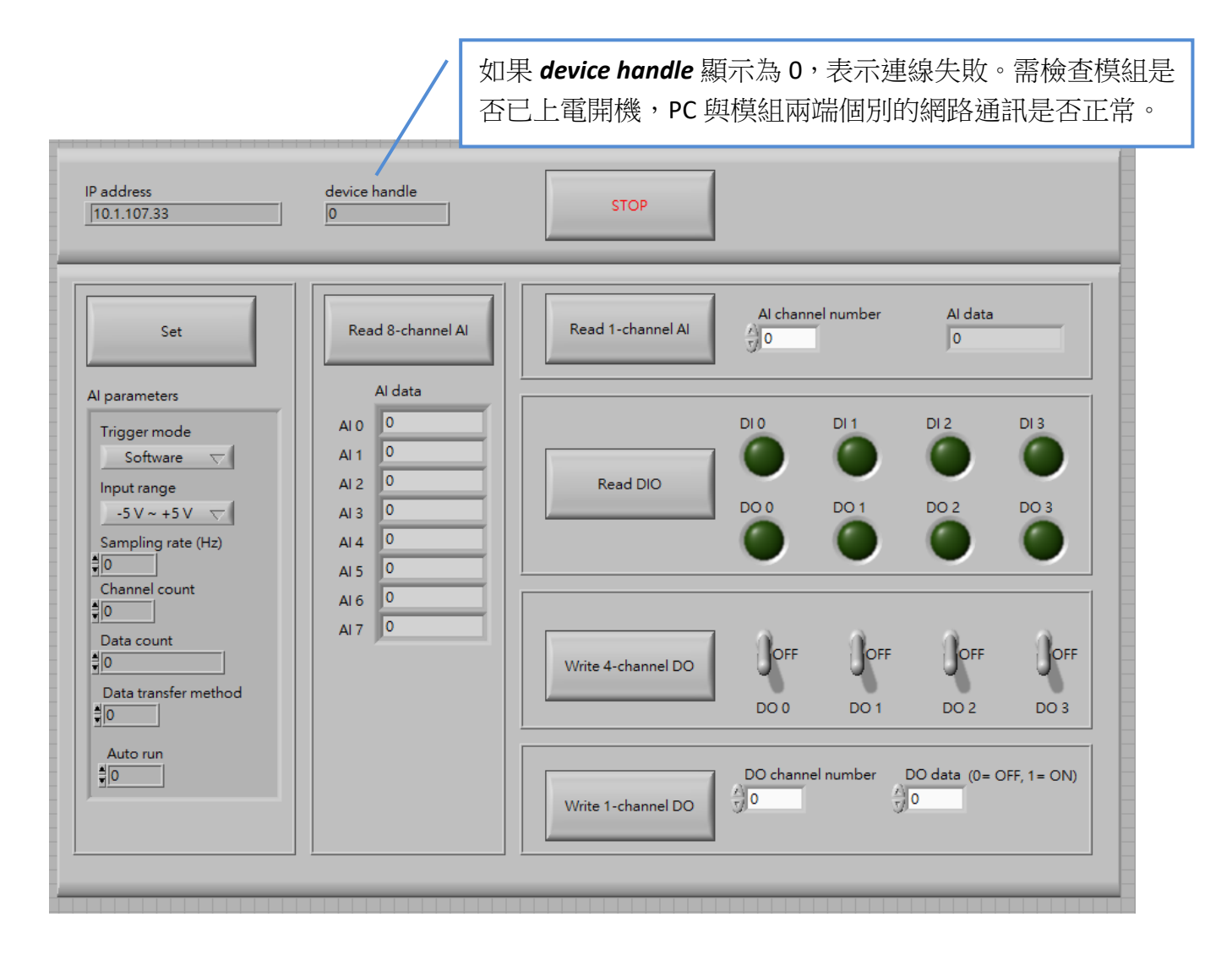

# **2. Sub-VIs**

# **2.1. HS\_Device\_Create.vi**

建立與 HSDAQ 模組連線。使用此函式時,輸入 HSDAQ 模組的 IP address、command port、與 data port。(Command port 與 data port 出廠預設值為 9999 與 10010) 連線成功建立之後, 傳 回值 device handle 應大於 0。若 device handle=0 表示連線失敗,需檢查模組是否已上電開機, PC 與模組兩端個別的網路通訊是否正常。

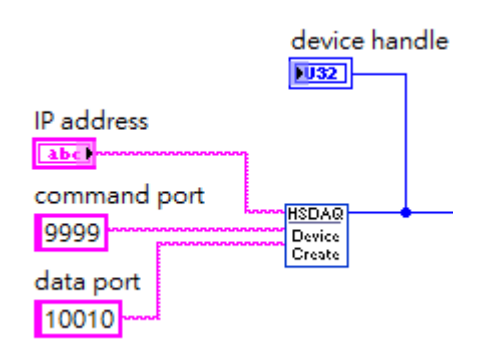

# **2.2. HS\_GetAIScanParameters.vi**

讀回模組的 AI 設定參數。

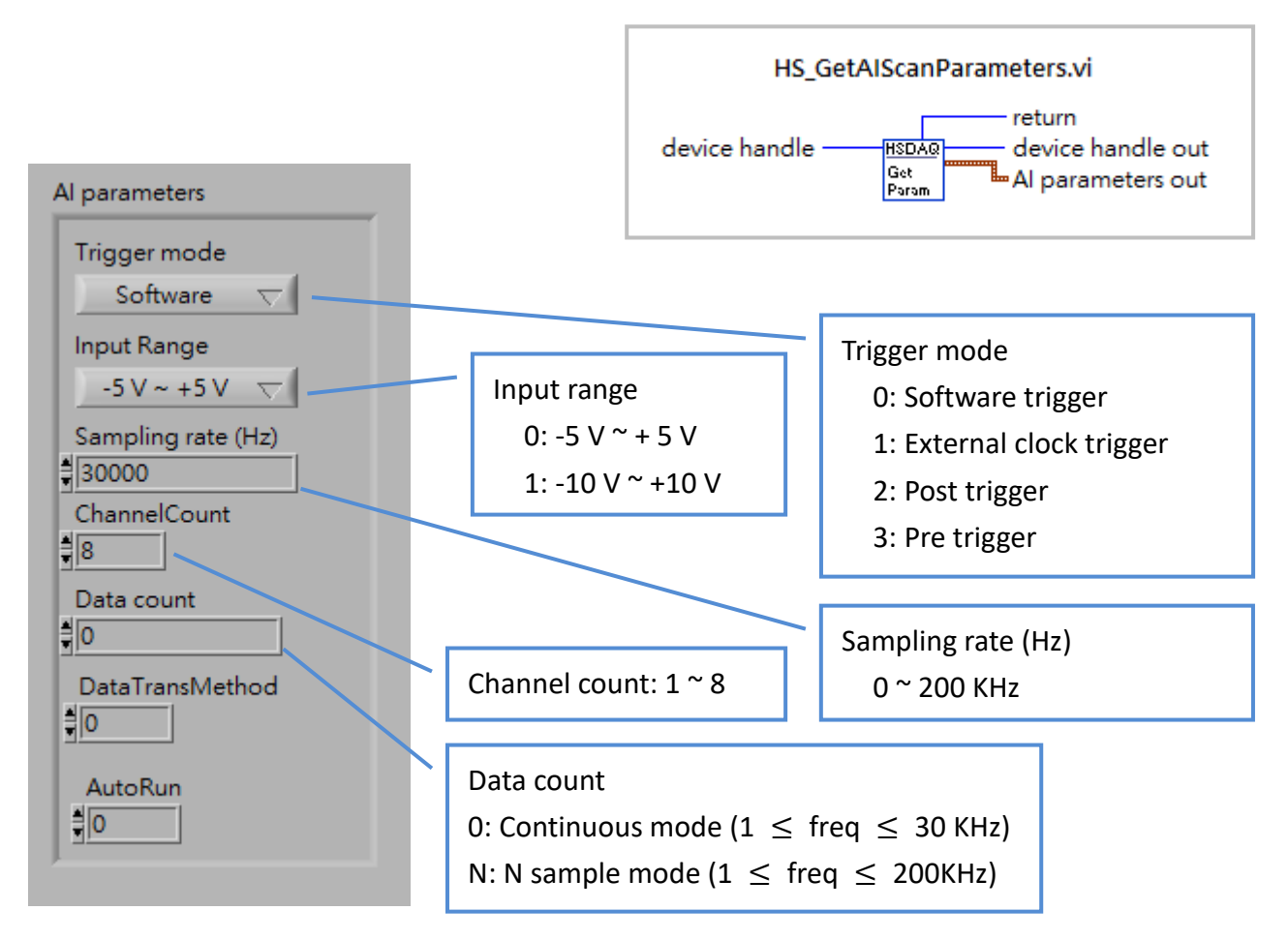

#### **2.3. HS\_SetAIScanParameters.vi**

設定模組的 AI 設定參數。

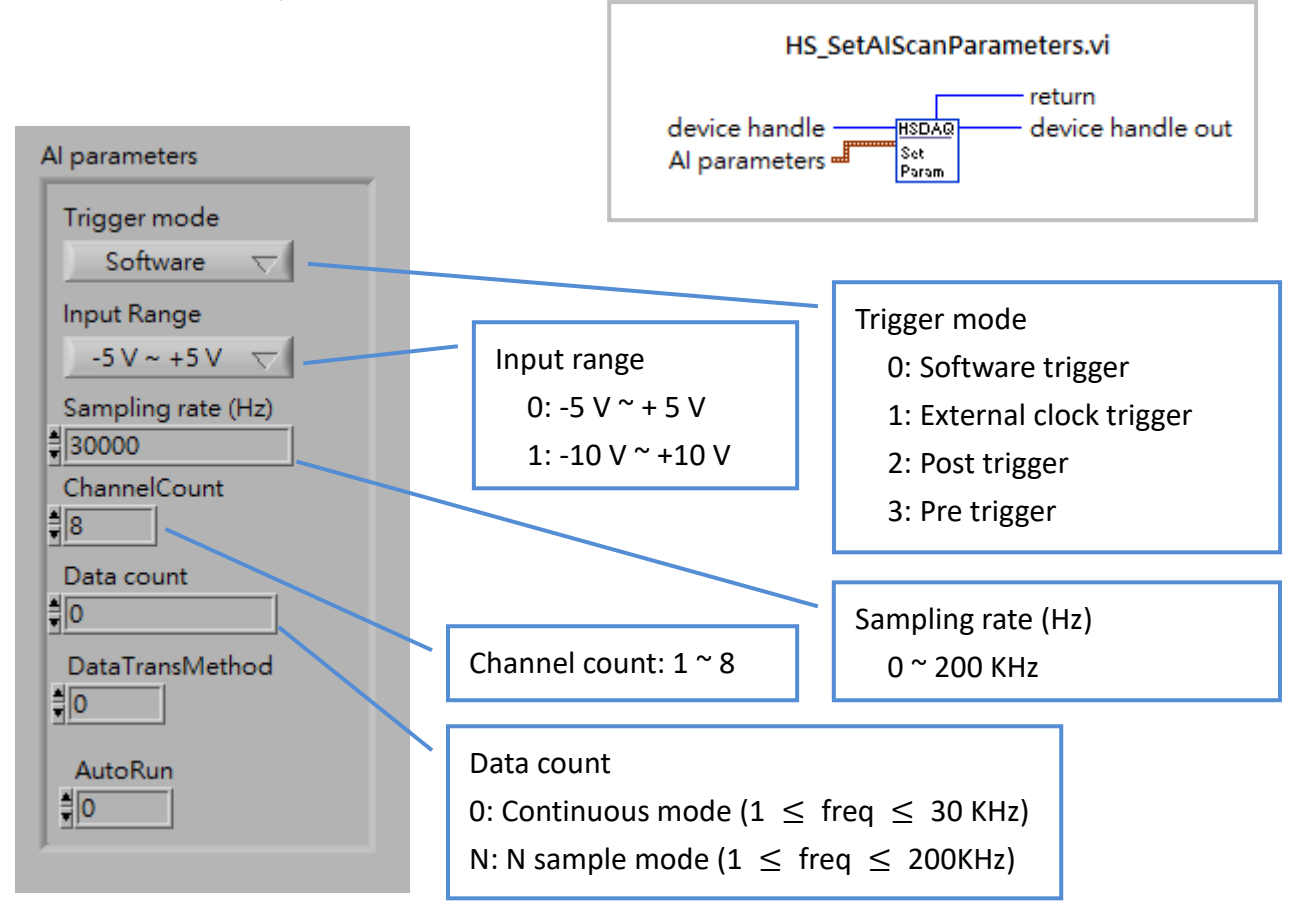

# **2.4. HS\_StartAIScan.vi**

開始 AI 掃描資料擷取。

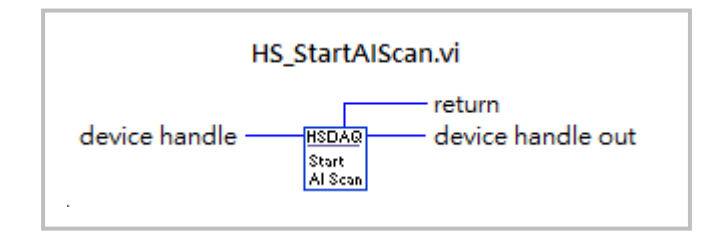

# **2.5. HS\_GetAIBufferStatus.vi**

送出開始 AI 掃描資料擷取的命令之後, 執行此函式取得目前 buffer 內的資料數目。 當 buffer 內的資料數大於或等於需要的資料 數量時,使用 **HS\_GetAIBuffer.vi** 或 **HS\_GetAIBufferHex.vi** 將資料讀回。

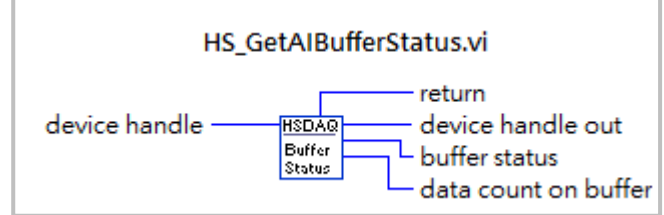

# **2.6. HS\_GetAIBuffer.vi**

在 size 輸入需要的資料量,以 float 格式讀取資料。這個函式取得的資料為已校正過的資料。

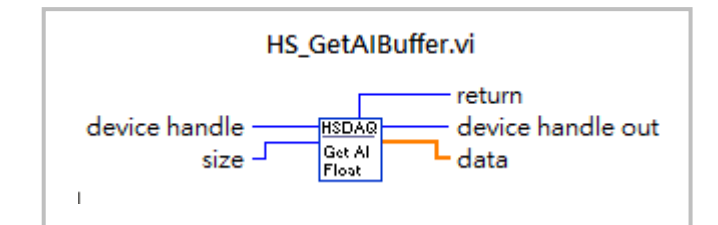

#### **2.7. HS\_GetAIBufferHex.vi**

在 size 輸入需要的資料量,以 116 格式讀取資料。這個函式取得的資料為未校正過的資料。 (raw data)

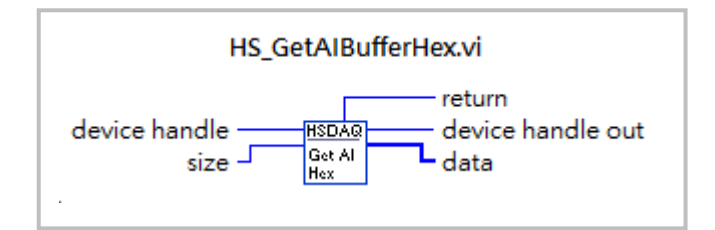

### **2.8. HS\_StopAIScan.vi**

送出停止 AI 掃描資料擷取的命令。通常用於停止連續資料擷取或停止狀態異常的資料擷取。

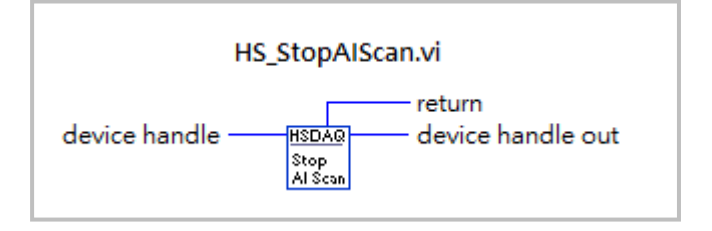

### **2.9. HS\_Device\_Release.vi**

送出連線中斷的命令。在程式關閉前須執行結束命令,正確關閉與設備的連線。

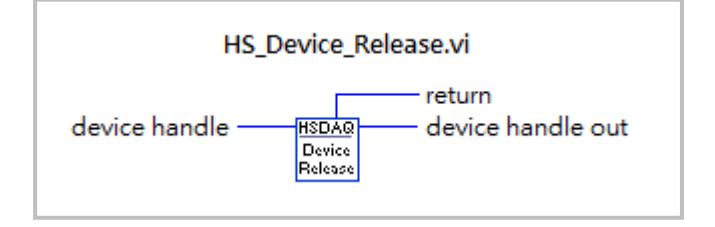

### **2.10. HS\_ReadAI.vi**

讀回指定通道的單筆 AI 資料。 在 channel index 輸入指定的通道號碼。

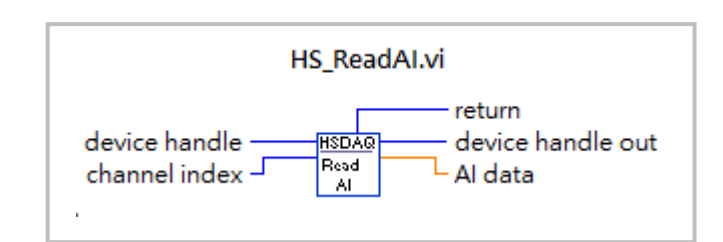

#### **2.11. HS\_ReadAIAll.vi**

讀回 HSDAQ 模組上所有 AI 通道的資料。

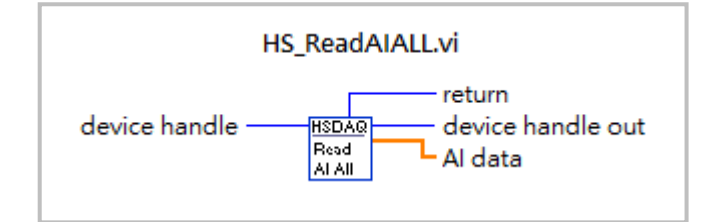

#### **2.12. HS\_ReadDIO.vi**

讀回 HSDAQ 模組上所有 DI/DO 通道的狀態。

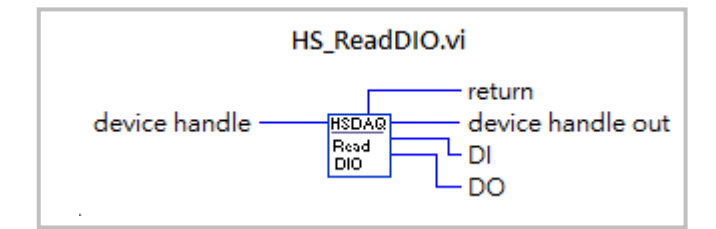

# **2.13. HS\_WriteDOBit.vi**

改變指定的 DO 通道的狀態。 在 channel index 輸入指定的通道號碼, 在 bitDO 輸入通道狀態。0=OFF,1=ON。

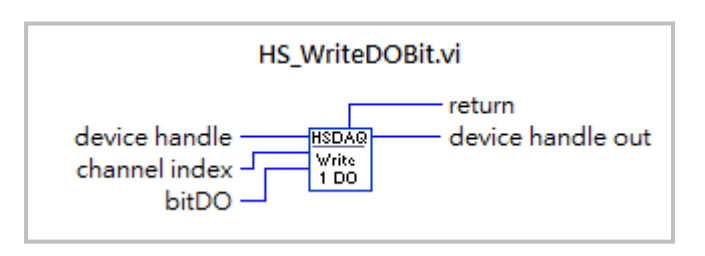

#### **2.14. HS\_WriteDO.vi**

改變所有 DO 通道的狀態。DO 的每一個 bit 對應到一個通道,該 bit=1 表示設定對應的 通道為 ON, 該 bit=0 表示設定對應的通道為 OFF。例:

DO=0 表示設定所有通道為 OFF (0x0000) DO=15 表示設定所有通道為 ON (0x000F)

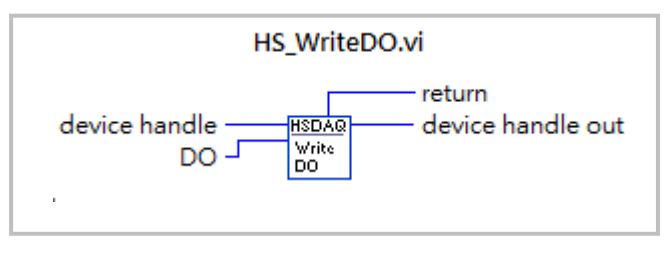